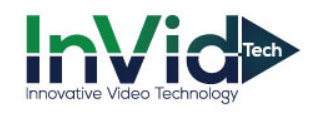

## Step 1: Setting up a GMAIL account.

1. Go to **My Account** setting page, click on the square and click my account.

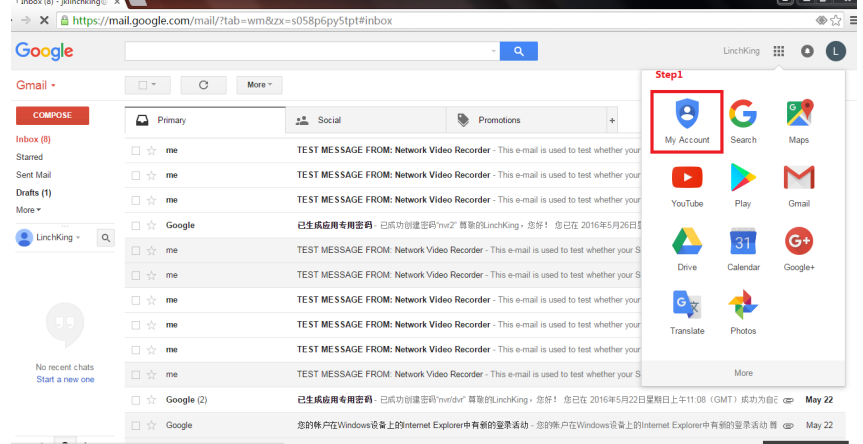

2. Click **Signing in to Google.**

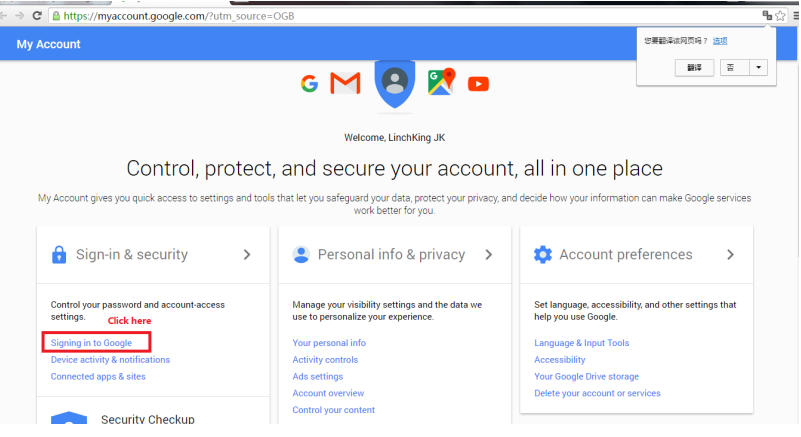

## 3. Click **Allow all less secure apps on**.

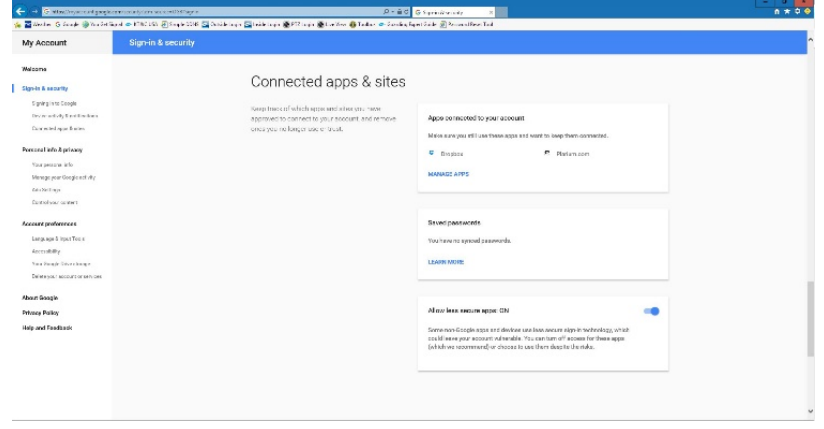

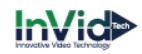

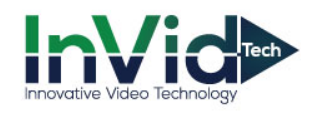

## Step 2 – Setting DVR/NVR Configurations

1. Setting Up Email Notifications on DVR/NVR

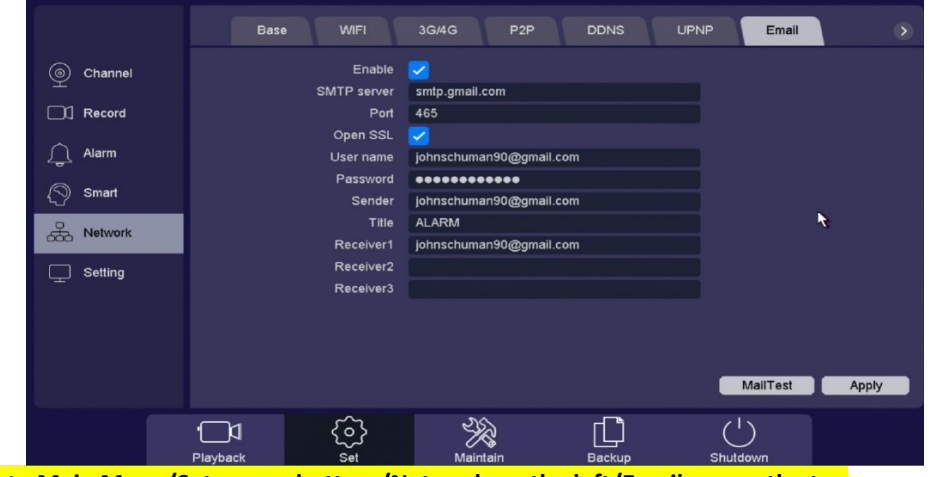

- Go to **Main Menu/Set-across bottom/Network-on the left/Email-across the top**
- Check off **"Enable"**
- The SMTP Server will be "**smtp.gmail.com**"
- SMTP Port is "**465**"
- Enable the box for "**Open SSL**"
- The "**Username**" and "**Password**" must be your Gmail login information
- Enter the "**Sender Name**", this must be the **same as your Gmail email** I.E. Johnschuman90@gmail.com
- "**Receiver 1-3**" is the email address of the person(s) who will be receiving the alert email notifications. This does not have to be a Gmail address it can be anything you would like
- Click the **"Mail Test"** button to make sure you get a successful connection. If not, refer to Gmail account and make sure Less Secure Apps is turned On and all information is entered correctly. Once you get a success message Click **"Apply"** to save.
- 2. Enabling Motion Detection Emails

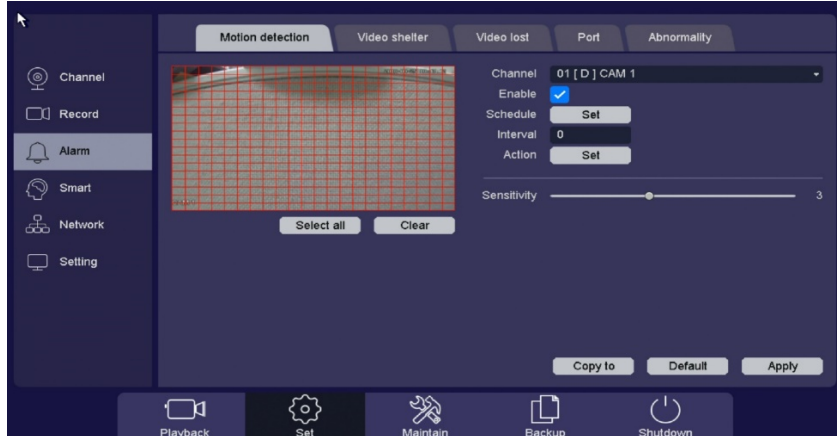

- Go to **Main Menu/Set-across the bottom/Alarm-on the left/Motion Detection-across the top** and select your camera under **"Channel"**
- Check off **"Enable"**, set your sensitivity and set your motion mask as needed
- **"Interval"** Is if Snapshots are selected for that motion detection to be sent in body of email

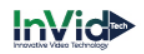

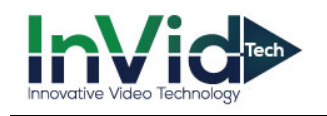

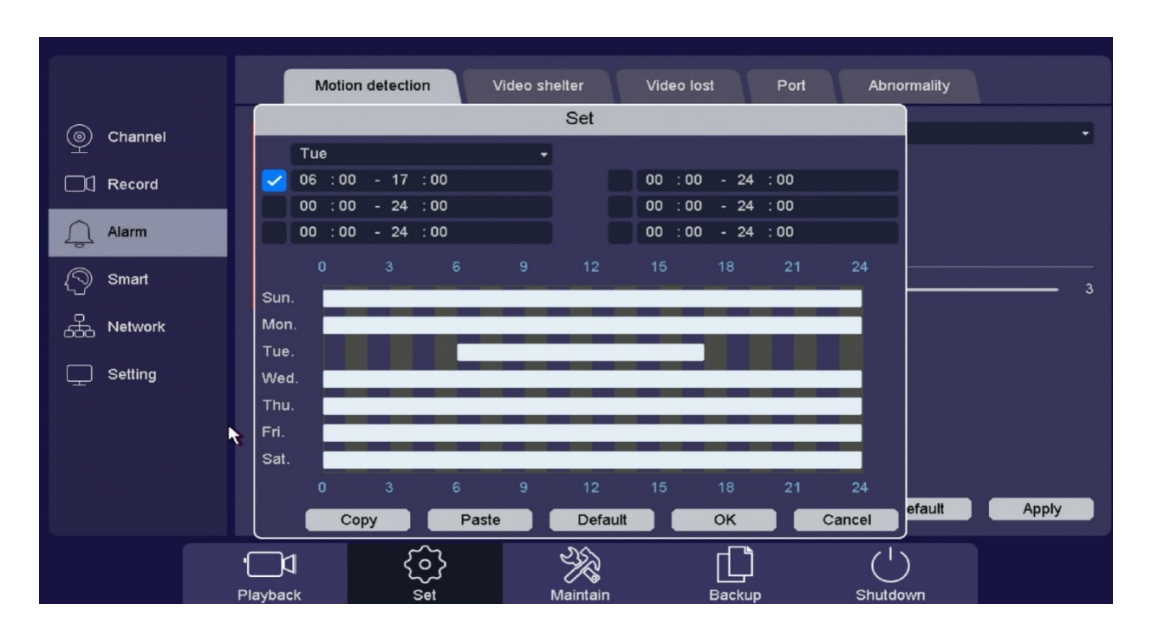

• **"Schedule"**, this arming schedule is setup for when you want this individual camera to send specific Actions selected. For instance, emails are sent 24/7 but Camera 1 only sends emails on Tuesday between 06:00-17:00

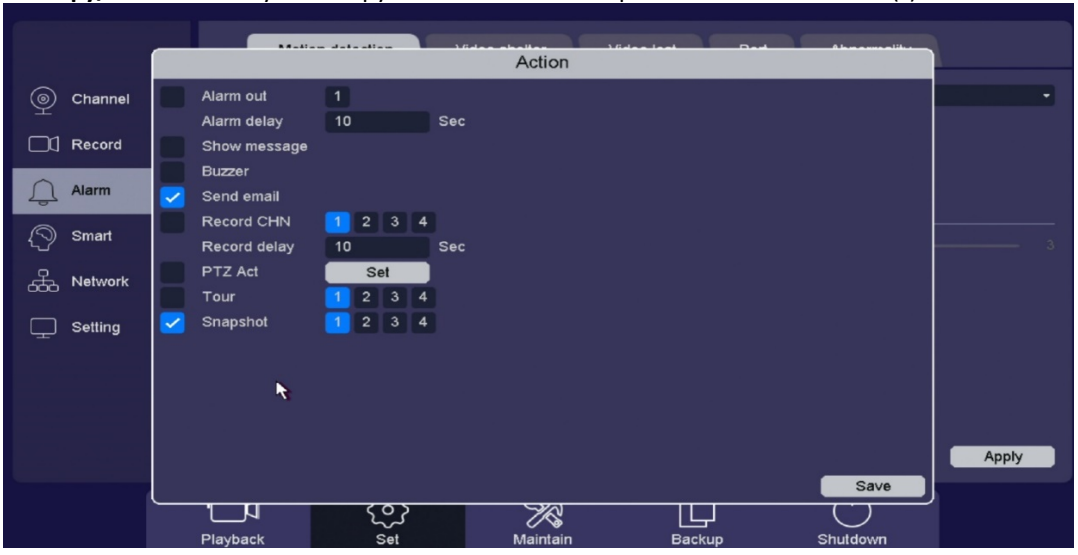

• **"Copy/Paste"** allows you to copy current channel and paste to another channel(s)

• **"Action"** make sure to check off **"Send Email"**

•Below, click on **"Snapshot"** and check off the channel number if you would like a picture along with your email notification

•Click on **"Save"** to apply

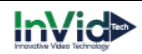